**ّ ل: توانایی نصب سیستم عامل ویندوز7 فصل او هدفهای رفتاری** پس از آموزش این فصل هنرجومی تواند: سخت افزار مورد نیاز برای نصب سیستمعامل را تعیین کند. مراحل نصب ویندوز7 را بیان نموده و انجام دهد. پارتیشن بندی دیسک سیستم را به طور کامل انجام دهد. انواع نسخه های ویندوز7 را شناسایی کند. عملکرد بسته خدماتی Pack Service را شرح دهد. **ساعت نظری عملی 3 9**

**مقدمه**

هر سیستم رایانه ای از دو بخش سخت افزار و نرم افزار تشکیل شده است.

به کلیه اجزای فیزیکی قابل لمس و مشاهده سخت افزار گفته می شود. به مجموعه برنامه ها و دستورالعمل هایی که بوسیله سخت افزار اجرا می شود، نرم افزار گویند. نرم افزارها به دو دسته سیستمی و کاربردی تقسیم می شوند.

نرم افزار سیستمی: این دسته از نرم افزارها با سخت افزار در ارتباط هستند. سیستم عامل و مترجم ها نمونه ای از این دسته نرم افزارها هستند.

نرم افزارهای کاربردی: نرم افزارهایی هستندکه برای نیازهای کاری خاص مانندعملیات طراحی، محاسباتی و... پیاده سازی می شوند.

سیستم عامل یکی از مهمترین نرم افزار های سیستمی است، که با روشن شدن رایانه اجرا می شود و مدیریت و کنترل سخت افزار و اجرای سایر برنامهها و زمانبندی آنها را به عهده دارد.

در واقع سیستم عامل رابط بین کاربر و سخت افزار می باشد و بدون اجرای سیستم عامل، رایانه قادر به اجرای هیچ برنامه ای نیست.

## **1ــ1ــ معرفی ویندوز 7**

سیستم عامل ویندوز 7 از محصو لات شرکت مایکروسافت است و در سال ۹۰۰۹ به بازار عرضه شد. قبل از آن، ویندوز XP و ویستا مطرح بودند که با آمدن ویندوز 7، جایگاه خود را به تدریج به این سیستم عامل واگذار نمودند. ازجمله امکانات ویندوز 7 می توان به موارد زیر اشاره کرد:

- سرعت باالتر
- امنیت باالتر
- ارتقای هسته سیستمعامل و افزایش قدرت آن
	- بهینه بودن مصرف باتری در ویندوز 7

**2ــ1ــ آشنایی با سختافزار مورد نیاز برای نصب ویندوز 7**

قبل از نصب سیستم عامل ویندوز 7 بر روی رایانه خود باید یک سری از موارد را مد نظر قرار دهید. تجهیزات سخت افزاری مورد نیاز برای نصب ویندوز 7 عبارتنداز: پردازنده ای )CPU )با حداقل سرعت پردازشی معادل 1 گیگا هرتز )32 بیتی یا 64 بیتی(

حافظه سیستم )RAM )با ظرفیت 1 گیگا بایت حداقل فضای خالی مورد نیاز دیسک سخت معادل 16 گیگا بایت برای ویندوز 32 بیتی و 20 گیگا بایت برای ویندوز 64 بیتی

- کارت گرافیک با 128 مگا بایت حافظه داخلی
	- درایو DVD

**3ــ1ــ روشهای نصب سیستم عامل ویندوز 7**

به سه روش زیر می توان ویندوز را نصب کرد: 1ــCDراهانداز)Bootable):ایننوعCD هاعالوهبرنصبویندوز،حاویتعدادیازفایل هایسیستمی است. با اجرای این CD، عملیات نصب ویندوز شروع می شود. در این واحد کار مراحل نصب ویندوز بیان می شود. 2ــ شبکه: در این روش همه فایل ها ی نصب شده ویندوز موجود در رایانه سرویس دهنده )Server )از طریق شبکه به اشتراک گذاشته می شود. رایانه سرویس گیرنده (client) با اتصال به این رایانه می توانند فایل setup. exe را اجراکند.این فایل خودباعثاجرایفایل exe.winnt می شود.

3ــ دیسک سخت: اگر فایل های نصب، روی دیسک سخت ذخیره شده باشندو سیستمعامل دیگری نظیر ویندوز 2000 روی سیستم نصب شده باشدبه آسانی می توان ویندوز را نصب کرد.

# **4ــ1ــ معماری 32 بیتی و 64 بیتی**

آنچه در رابطه با معماری 32 بیتی و 64 بیتی در نظر گرفته می شود مباحث مربوط به ریز پردازنده تا حافظه و سیستم عامل است.

درمعماری رایانه به اعداد صحیح 32 بیتی، آدرس های حافظه یاواحدهای دادهکه درنهایت 32 بیت عرض دارند، 32 بیتی گفته می شود. همچنین به نسلی از رایانه گفته می شود که دارای پردازنده 32 بیتی هستند. در نتیجه یک پردازنده با آدرس حافظه 32 بیتی می تواندبه 4 گیگا بایت حافظه دسترسی پیدا کند.

همینطور به اعداد صحیح 64 بیتی، آدرس حافظه و یا واحدهای داده که در نهایت 64 بیت عرض دارند 64 بیتی گفته می شود.

در معماری 32 بیتی نسبت به 64 بیتی می توان حجم کمتری از اطالعات را آدرس دهی کرد و این منجر به کاهش ظرفیت پردازش اطالعات می شود.

٣ اما یکی از معایب ۶۴ بیتی نسبت به ۳۲ بیتی این است که داده یکسان فضای بیشتری در حافظه اشغال می کند

و این باعث می شود حافظه بیشتری برای پردازش داده نیاز باشد. با معماری 64 بیتی سقفحافظه به 264 افزایشپیدا می کند،کهدرمقایسه با 32 بیتی بسیار چشمگیرتراست. البته در حال حاضر پردازنده های 64 بیتی افزایش بیشتری نسبت به 32 بیتی پیدا کرده اند. به پردازنده های 32 بیتی 86X و به 64 بیتی 64X نیز گفته می شود.

**5ــ1ــ آشنایی با سیستم عامل 32 بیتی و 64 بیتی**

در هنگام نصب ویندوز، این تصمیم با شماست که بخواهید کدام سیستم (۳۲ بیتی یا ۶۴ بیتی) را نصب نمایید. برخی از دیسک های نصب ویندوز 7 شامل هر دو نسخه 32 بیتی و 64 بیتی از ویندوز 7 می باشند. در واقع سیستم 64 بیتی ویندوز 7 مقدار زیادتری از حافظه RAM را به نسبت سیستم های 32 بیتی به کار می گیرد. بیشتر برنامه های طراحی شده برای نسخه 32 بیتی در نسخه 64 بیتی نیز کار می کنند. البته بایدیادآوری کرد که سیستم عامل ٣٢ بیتی و ۶۴ بیتی در ظاهر با هم تفاوتی ندارند.

برای پی بردن به نوع سیستم کافیست وارد Panel Control شوید و به دنبال system بگردید. این کار را می توانیدبا یک کلیک راست روی گزینه Computer و انتخاب Properties نیز انجام دهید.

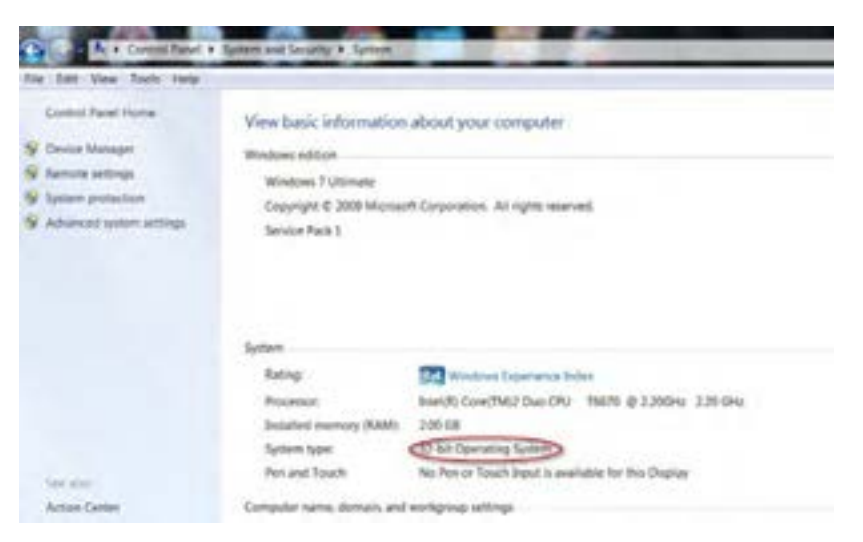

**شکل 1ــ1** 

در کارگاه رایانه نوع سیستم عامل رایانه خود را مشخص کنید. در شکل 1ــ1 چه اطالعات دیگری ارائه شده است؟ **تمرین** فصل اول : توانایی نصب سیستم عامل ویندوز 7

چرا دانستن نوع سیستمعامل مهم است؟ به این دلیل که وقتی می خواهید برای سخت افزارتان درایور تهیه کنید باید نوع سیستم عامل تان را بدانید.

درایورهای ۶۴ بیتی در یک سیستم عامل ۳۲ بیتی کار نمی کند و بالعکس.

ویندوز 32 بیتی فقط تا 4 GB از RAM را به رسمیت می شناسد اما سیستم عامل های 64 بیتی از 128 GB، RAM یا باالتر از آن هم پشتیبانی می کنندو محدودیتی برای میزان حافظه اصلی ندارد.

> در مورد سایر مزایا و معایب سیستم عامل های ۶۴ و ۳۲ بیتی تحقیق کنید. **پژوهش**

> > **6ــ1ــ اصول پارتیشنبندی دیسک سخت**

برای استفاده مفید و مناسب از فضای دیسک سخت، می توان فضای آن را به قسمت های مختلف با حجم های مختلف تقسیم نمود. این عمل پارتیشن بندی نام دارد. با پارتیشن بندی فضای دیسک، دیسک سخت قابلیت نگهداری و استفاده از اطالعات و برنامه ها به طور مرتب و دسته بندی شده را در خود دارد. این عمل را می توان توسط نرم افزارهای مختلفی انجام داد. اما ویندوز 7 قابلیتی دارد که می توان بدون نیاز به نرم افزار خاصی عمل پارتیشن بندی را انجام داد.

وقتی فضای دیسک سخت را به چند قسمت با حجم های مختلف تقسیم می نمایید، هر قسمت که خود در قالب یک حافظه است با نام خاصی مشخص میشود. علیرغم وجود فیزیکی' یک دیسک سخت، با پارتیشنبندی شما دارای چند حافظه منطقی<sup>٬</sup> میشوید.

توسط امکان ویندوز 7 برای پارتیشن بندی می توانید نام درایوهای دیسک سخت را تغییر دهید. باید دقت نمود که برای پارتیشن بندی می توانید تمامی درایوها به جز درایو ویندوز راتغییر دهید . برای پارتیشن بندی درایوی که ویندوز درآن نصب است، در زمان نصب ویندوز این کار را انجام دهید.

بخاطر داشته باشید که حتماً از اطلاعات خود نسخه پشتیبان تهیه کنید، زیرا امکان از بین رفتن اطلاعات درایوی که در حال تقسیم بندی آن هستیدوجود دارد.

<sup>\</sup> \_ Physical memory

 $\mathsf{Y}_\mathbf{L}$  Logical memory

برای پارتیشن بندی و تقسیم هارد، روش های گوناگونی وجود دارد که در زیر به آن ها اشاره شده است. 1ــ پارتیشن بندی هاردقبل ازنصبویندوزبهکمکDVDنصبویندوزکهمحدودیت هایویژه خودرادارد. 2ــ پارتیشن بندی هارد پس از نصب ویندوز به کمک نرم افزار Management Disk که همراه با تمامی نسخه های ویندوز نصب می شود.

**7ــ1ــ پارتیشنبندی با کمک DVD نصب ویندوز 7**

**نکته** هنگامی کهدیسک سختجدیدی را جهتنصبویندوزدراختیاردارید، بهتر استکه ازاین روشاستفادهکنید.زیرادراینحالتDVDویندوزبخشیاز هاردرادراختیارمی گیردواینبخشاز هارددرعملکردبهترویندوزنقشمهمی داشتهودرضمن دردفعاتبعدینصبویندوزتوسطDVD ویندوزبهراحتی قابل شناسایی است.

درروشنصبباDVD،بعدازبازشدن پنجرهنصبگزینه(Advance (Customرا انتخابکنید.)شکل2ــ1(

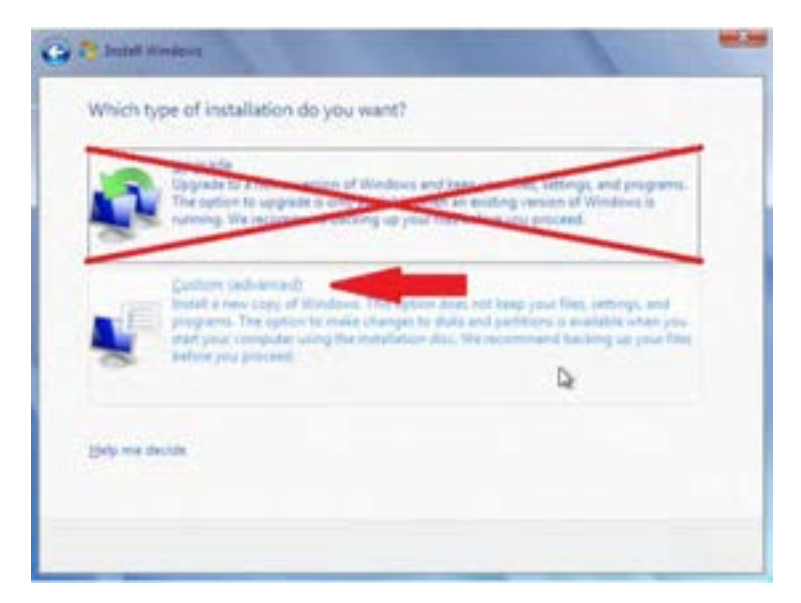

**شکل 2ــ1**

 $\epsilon$ در پنجره باز شده روی گزینه options Drive کلیک نمایید تا بخش تنظیمات و امکانات پارتیشن بندی هارد را در اختیار بگیرید. )شکل 3ــ1(

|                                            | <b>Name</b>                         | Total Sux | Free Space: Type: |                          |
|--------------------------------------------|-------------------------------------|-----------|-------------------|--------------------------|
|                                            | Disk 0 Partition 1: System Reserved | 100.0 MB  | 71.0 Mill System  |                          |
|                                            | Disk 0 Partition 2                  | 19.9 GB   |                   | 7.4 GS Primary           |
| <b>Fa-Befresh</b><br><b>EB Load Driver</b> |                                     |           |                   | Drive options (gdyanced) |

**شکل 3ــ1**

در قسمت بعدی، گزینه های مختلفی وجود دارد که به شرح آن ها می پردازیم: **Delete:** انتخاب این گزینه سبب حذف کامل پارتیشن انتخابی می شود. **Format:** محتویاتپارتیشن انتخابشدهراکامالپاکمی کند.دقتکنیداطالعاتروی هاردپاکمی شود. **New:** با انتخاب این گزینه، یک پارتیشن جدیداز میزان فضای باقی مانده ایجاد می شود.

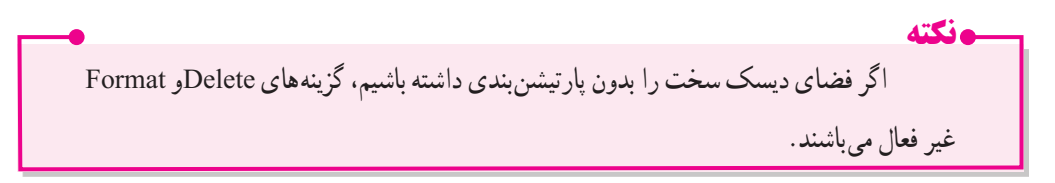

برای ایجاد و ساخت پارتیشن روی بخشی از هارد که با نام Unallocated مشخص شده است کلیک کرده و آن را انتخاب کنید. سپس روی گزینه New کلیک کرده و در کادر Size، اندازه پارتیشن را معین کنید. سپس در پایان روی دکمه Apply کلیک کنیدتا پارتیشن جدیدبا ظرفیت داده شده ساخته شود.

پس از ساختن اولین پارتیشن، مراحل دوباره برای ساخت پارتیشن جدید تکرار می شود. در این روش، تعداد پارتیشن های قابل ایجاد تنها 3 پارتیشن می باشد)شکل 4ــ1(.

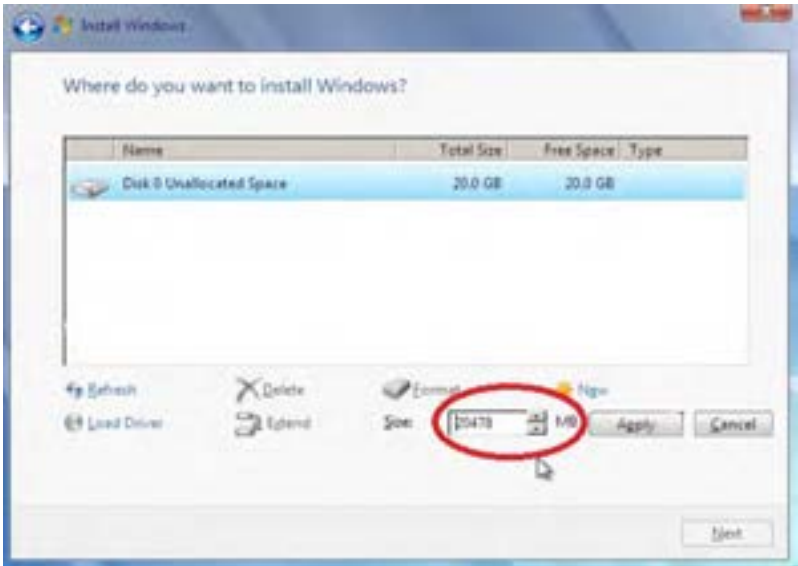

**شکل 4ــ1**

**8ــ1ــ پارتیشنبندی دیسک سخت با امکانات ویندوز 7** در این روش محدودیت تعداد پارتیشن ها نسبت به روش قبلی کمتر است. برای این منظور روی آیکن Computerکلیک راست کرده و از منوی باز شده گزینه Manage را انتخاب کنید (شکل ۵ ــ ۱).

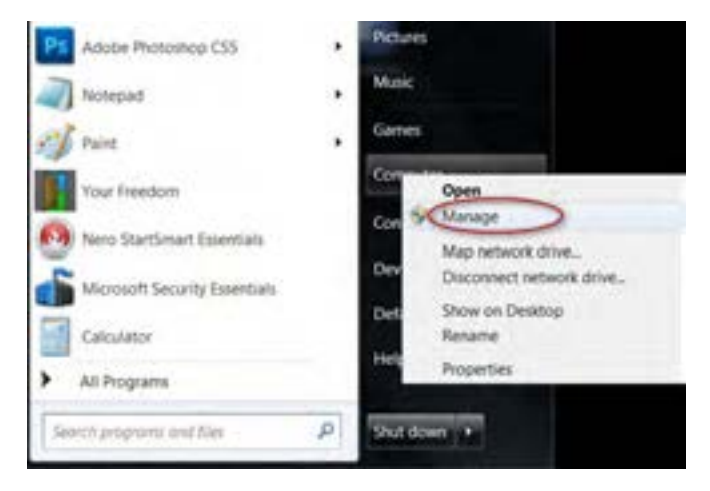

**شکل 5 ــ 1** سپس در پنجره باز شده گزینه Disk Management را کلیک کنید (شکل ۶ــ۱).

فصل اول : توانایی نصب سیستم عامل ویندوز 7

اگر تمامی فضای موجود دیسک سخت به پارتیشن های ساخته شده تعلق گرفته باشد، گزینه Unallocated مشاهده نمی شود. این بدان معناست که تمامی فضای هارد بین پارتیشن ها تقسیم شده است.

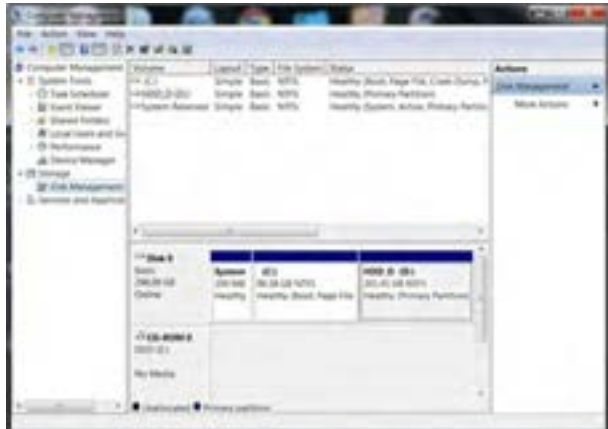

**شکل 6 ــ1**

درغیر این صورت روی بخشی از هاردکه بهرنگ سیاه می باشدکلیک کنید)Unallocated )تا انتخاب شود و سپس راست کلیک کنید و گزینه New simple volume را انتخاب کنید (شکل ۷ـ۱). اگر می خواهید که یک پارتیشن را به دو یا چند پارتیشن تقسیم کنید، ابتدا اطالعات درون پارتیشن را در جایی دیگرکپی کردهو سپس با انتخاب پارتیشن وراستکلیک نمودن برروی آن،گزینهDelete را بزنیدتا پارتیشن حذف شود. حال پارتیشن به رنگ مشکی درخواهدآمد. آن را انتخاب نموده و مراحل ذکر شده را اجرا کنید.

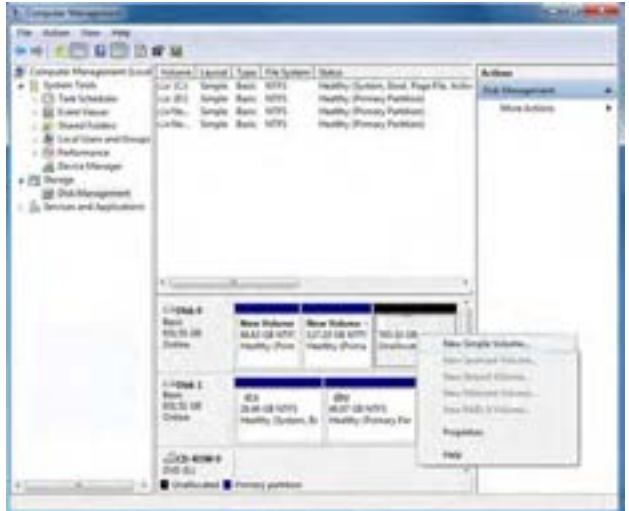

**شکل 7ــ1**

در قسمت بعدی اطالعاتی در رابطه با کاری که قصدانجام آن را داریدبه شما نشان داده خواهد شد. روی دکمه Next کلیک کنید)شکل 8 ــ1(.

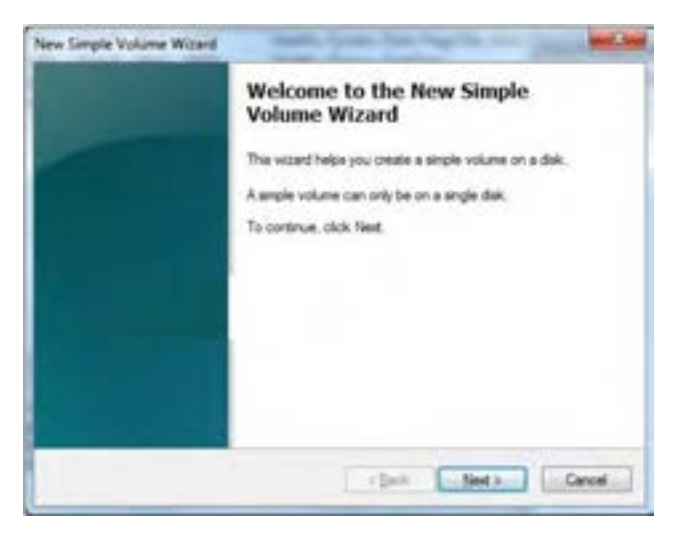

**شکل 8 ــ1**

در این پنجره اندازه و ظرفیت پارتیشن مورد نظرتان را وارد کنید و سپس روی دکمه Next کلیک کنید (شکل

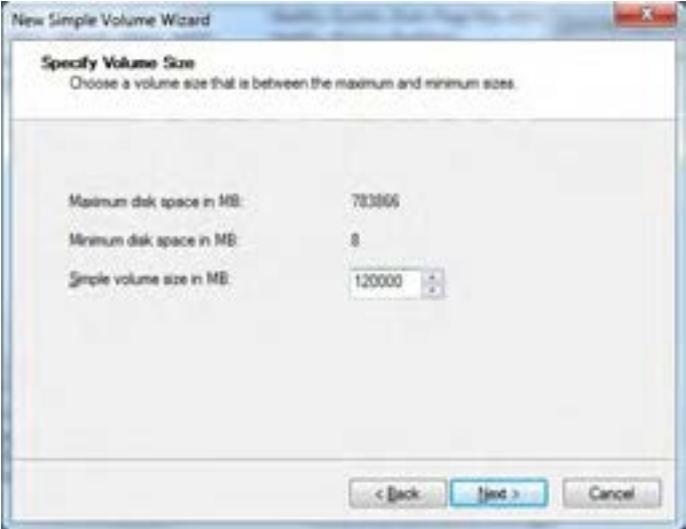

**شکل 9ــ1**

 $\bigwedge$ در قسمت بعدی حرفی را برای نام درایو اختصاص دهید و به مرحله بعد بروید (شکل ۱۰ـ۱).

 $f_{-1}$ .

فصل اول : توانایی نصب سیستم عامل ویندوز 7

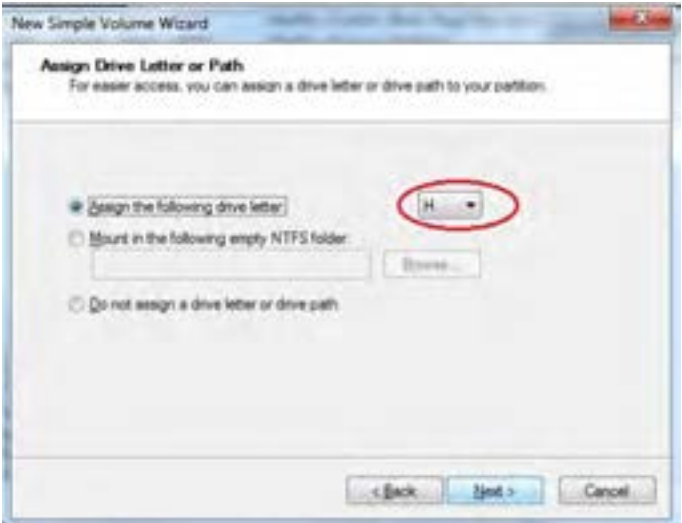

**شکل 10ــ 1**

در مرحله بعد File System و برچسبی برای نام پارتیشن انتخاب کنید (شکل ١١ــ١). .1 گزینه NTFS به صورت پیش فرض انتخاب شده است

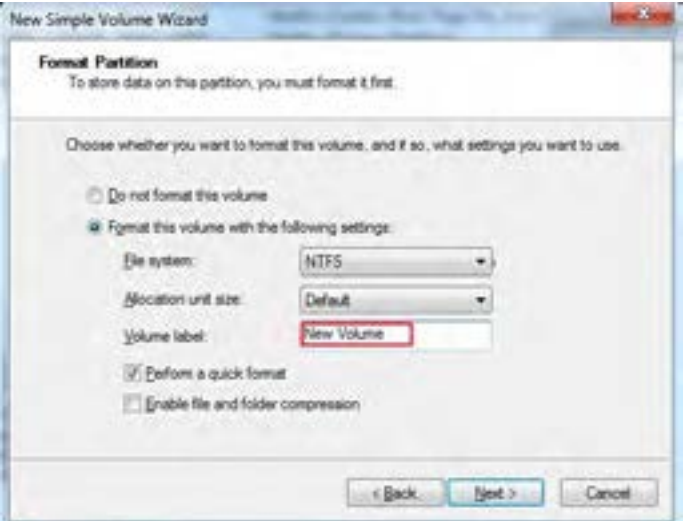

**شکل 11ــ1**

پس از انجام این مراحل، پارتیشن بندی شما به پایان می رسد و با باز شدن پنجره شکل 12ــ1 روی دکمه 1ــ توضیح فایل NTFS در مراحل بعدی آورده شده است.

Finish کلیک کنیدو پنجره را ببندید.

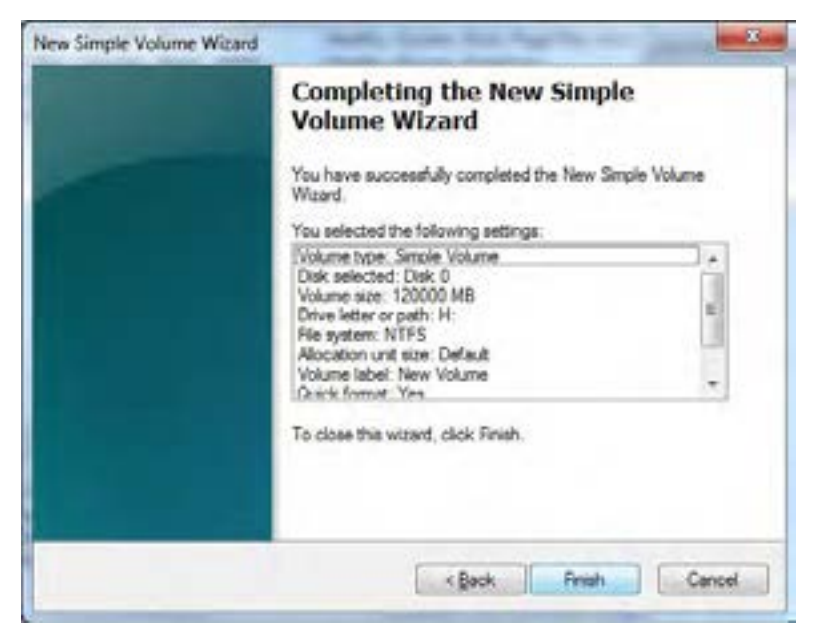

**شکل 12ــ 1**

**تمرین** در کارگاه، عملیات ایجاد پارتیشن جدید، حذف پارتیشن موجود، تغییر نام و قالب بندی پارتیشن موجود را انجام دهید.

# **9ــ1ــ روشهای نصب ویندوز7**

برای نصب ویندوز می توان از طریق DVD، شبکه و دیسک سخت اقدام نمود.

**آغاز نصب ویندوز 7 از طریق DVD**

از آنجایی که قصد نصب از روی DVD را داریم، باید اولویت راه اندازی سیستم را از دیسک سخت به DVD تغییر دهیم. برای انجام این کار باید وارد Setup برد اصلی)board Mother )شوید. زمانی که سیستم تان را روشن می کنیددکمه تعریف شده برای ورود به پنجره Setup نمایش داده می شود که ً معموال دکمهDelete است، این دکمه بسته به نوع برد اصلی متفاوت است. فصل اول : توانایی نصب سیستم عامل ویندوز 7 میلی (ب

کافی است کلید مورد نظر را زده و از پنجره ای که باز میشود، درایو پیش فرض برای راه اندازی سیستم را به W/R\_DVD تغییر دهید.

پس از تغییر درایوراه انداز سیستم و بعداز قرار دادن DVD و راه اندازی مجدد سیستمعبارت: Press any key to boot from CD or DVD ظاهر می شود (شکل ۱۳ــ۱).

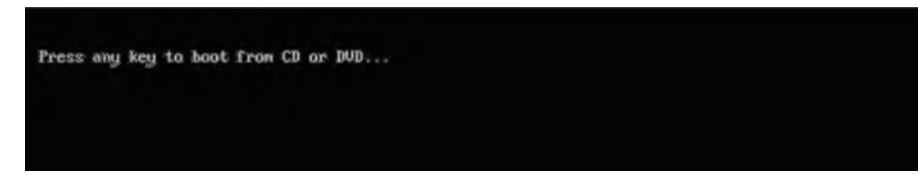

**شکل 13ــ 1**

برای شروع نصب کلید )Enter )را فشار دهید تا فایل های نصب از درون DVD اجرا شوند )شکل  $(1 - 1)$ 

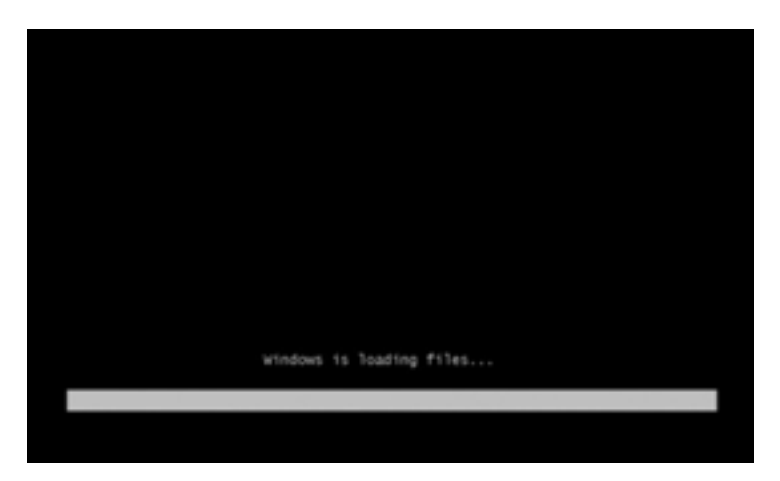

**شکل 14ــ 1**

در مرحله بعدی، پنجره باز شده شامل مواردی همچون زبانی که با استفاده از آن برنامه نصب، اجرا خواهد شد و پیش فرض زبان و زمان و نوع صفحه کلید در ویندوزی که در حال نصب آن هستیم تعیین می شود (پیش فرض زبان و زمان انگلیسی می باشد.(

در انتها روی دکمه Next کلیک کنید)شکل 15ــ1(.

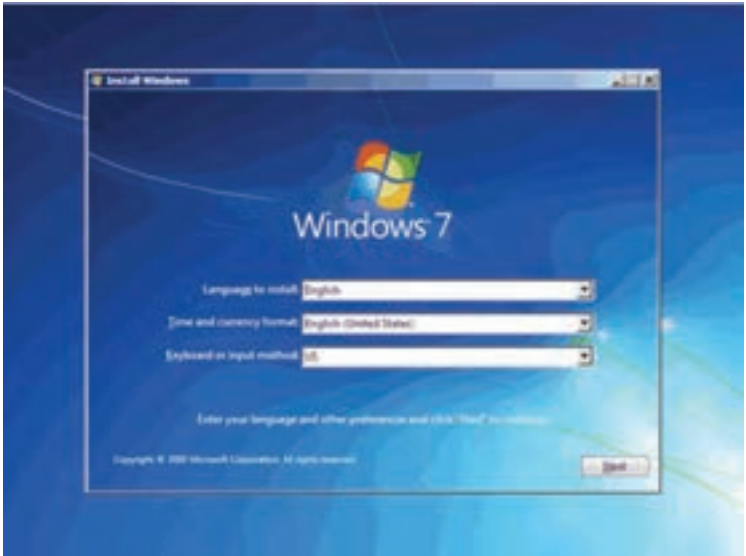

**شکل 15ــ 1**

در پنجره باز شده، اگر می خواهید که ویندوزی که قبلاً نصب کرده اید را تعمیر کنید، می توانید گزینه . ا کلیک کنید "Repair your computer"

اگر هدف تنها نصب نسخه ای تازه از ویندوز است کافیست روی دکمه Install now کلیک کنید (شکل ۱۶ــ۱). گزینه what do know before installing windows، برای آگاهی از اطلاعات موردنیاز قبل از نصب است.

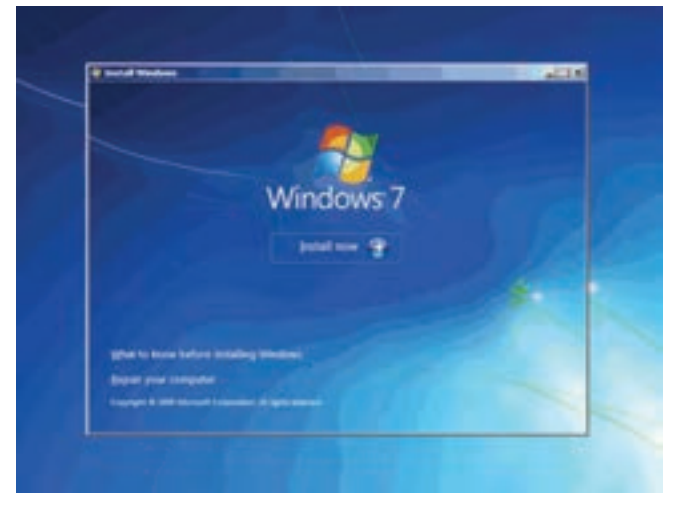

**شکل 16ــ 1**

در قسمت بعدی باید نسخه ای از سیستم عامل ویندوز 7 که می خواهید نصب کنید را انتخاب نمایید (شکل ۱۷\_۱). نسخه Ultimate شامل تمام ویژگی های موجود در ویندوز است. این نسخه بر اساس دو معماری ریزپردازنده 32 بیتی )86X )و 64 بیتی (64X )قابل نصب است.

با فرض انتخاب این نسخه یکی از دو گزینه مشخص شده در شکل را انتخاب کنید.

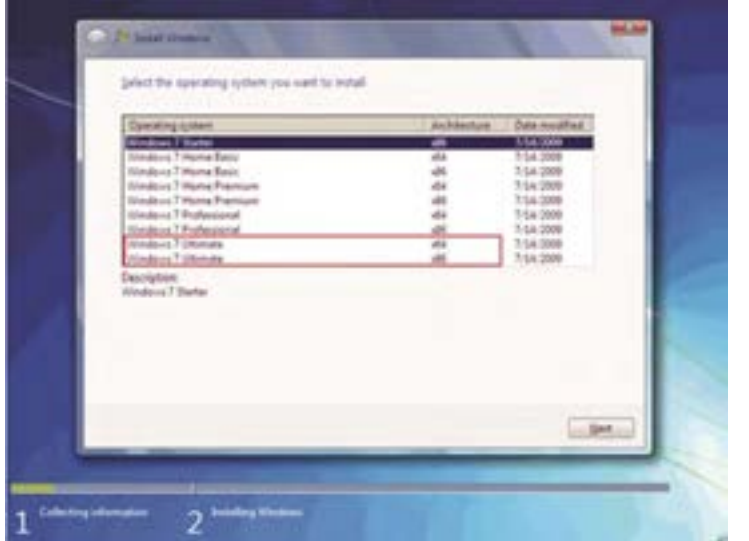

گام بعدی نصب، پذیرش قوانین نحوه استفاده از ویندوز7است، برای ادامه کار ،گزینهIAcceptthe Licenseterms

راعالمت زده و دکمه Next را کلیک کنید)شکل 18ــ1(.

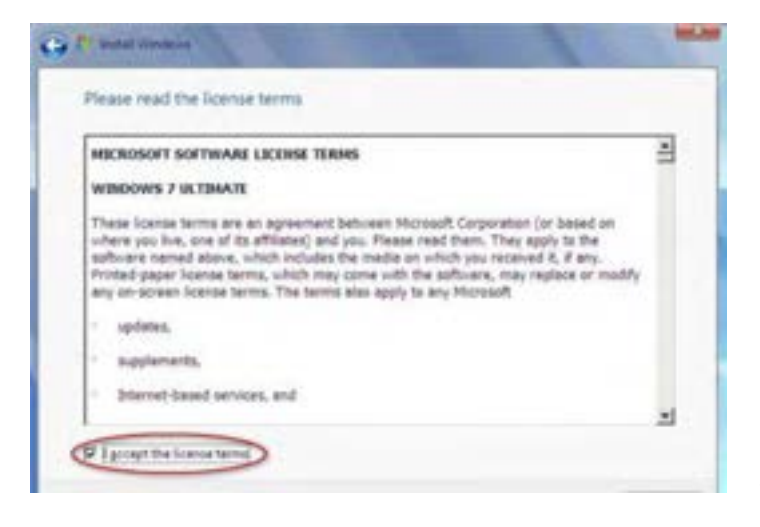

**شکل 18ــ 1**

**شکل 17ــ 1**

پس از ورود به پنجره بعدی اگر قصد به روز کردن سیستم عامل خود را دارید میتوانید از گزینه Upgrade استفاده کنید تا با این روش همه تنظیمات انجام شده بر روی سیستم عامل قبلی شما دست نخورده باقی بماند. اما اگر میخواهید ویندوز جدیدی نصب کنید گزینه Custom را انتخاب کنید )شکل  $(1 - 19)$ 

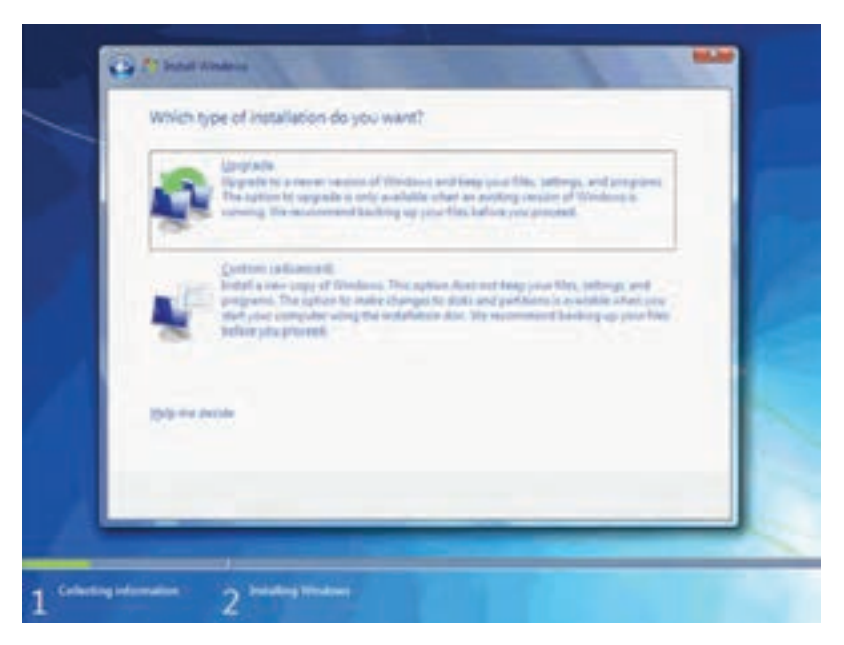

**شکل 19ــ 1**

حال باید درایو نصب ویندوز را انتخاب کنید. از میان درایوها یا پارتیشنهای موجود یکی را انتخاب

**نکته** کنید. بهتر است که برای نصب سیستم عامل، درایو اصلی یا همان درایو »C »را انتخاب کنید.

اگر قصد پارتیشنبندی، گسترش، حذف و یا فرمت کردن پارتیشن دیسک سخت تان را دارید و یا میخواهید درایوی را به بخشهای کوچکتری تقسیم کنید، گزینه (Drive options (advanced را کلیک کنید )شکل 20ــ1(.

> 16 در پایان پس از انتخاب درایو مورد نظر روی دکمه Next کلیک کنید.

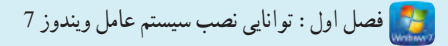

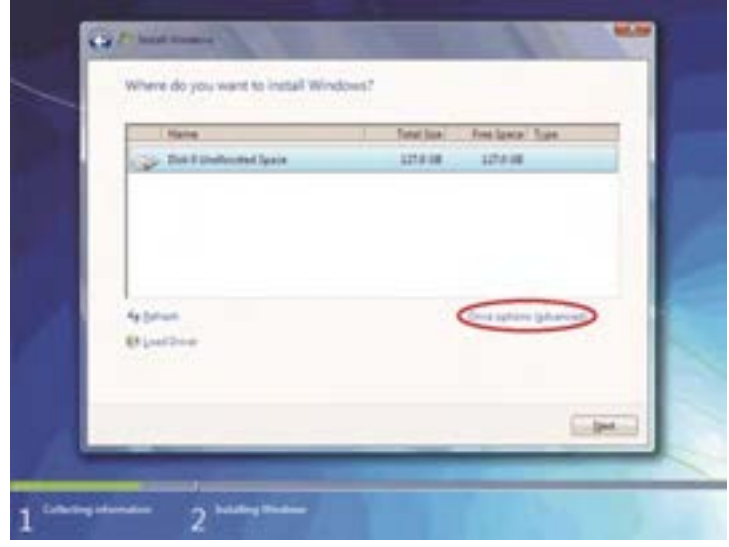

**شکل 20ــ 1**

**نکته**

در صورت تمایل برای داشتن دو نسخه مختلف از ویندوز مثلا 7 و Vista در کنار هم باید دو پارتیشن مختلف را برای هر کدام در نظر بگیرید.

درمرحلهبعدسیستم، شروعبهنصبوکپیفایل هایموجوددرDVDبررویدیسکسختمی کند)شکل21ــ1(. پس از کپی و نصب، پنجره زیر را مشاهده می کنید. در این مرحله سیستم عامل می خواهد رایانه را Restart کند.

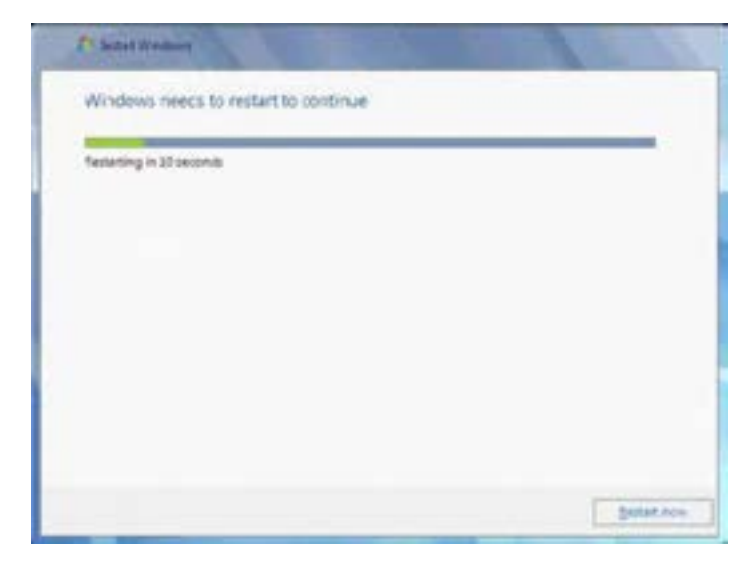

**شکل 21ــ 1**

به دلیل این که هنوز DVD نصب ویندوز داخل درایو است پیغام Press any key to boot from DVD or CD ظاهر می شود. توجه کنید در این قسمت نباید هیچ دکمه ای را فشار دهید، زیرا نصب برنامه از ابتدا آغاز می شود.

بعداز مدت زمانی این پیغام رد شده و ادامه نصب برنامه به طور خودکار دنبال می شود. با نمایان شدن پنجره شکل 22ــ1 شما باید یک نام کاربری برای ورود به ویندوز اختصاص دهید. همچنین نامی را برای رایانه خود در قسمت پایینی وارد کنید. در پایان روی دکمه NEXT کلیک کنید.

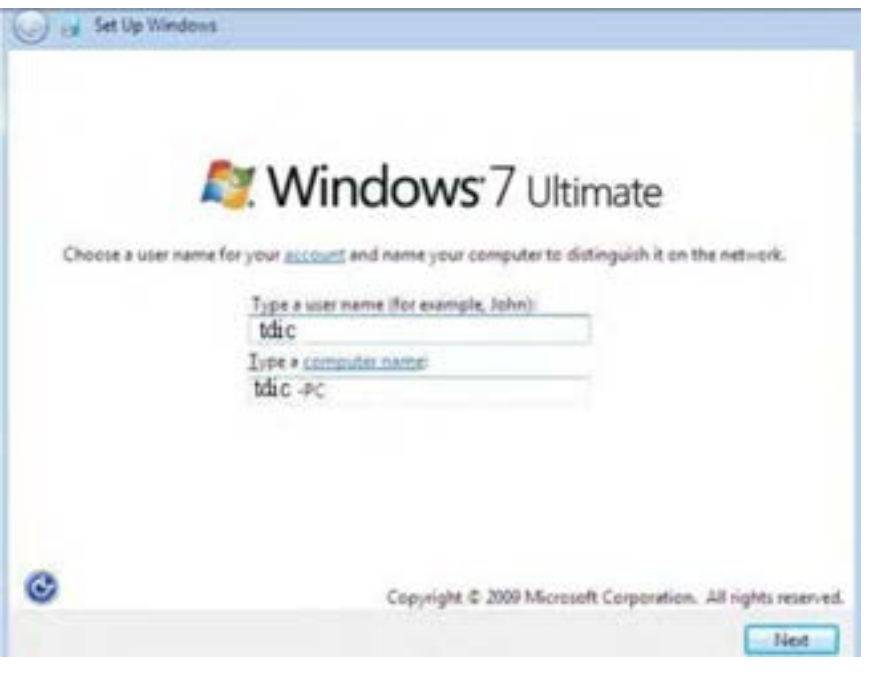

**شکل 22ــ 1**

در قسمت بعد باید شماره سریال ویندوز را در شکل 23ــ1 وارد نمایید یا اینکه با عالمت زدن کنار گزینه

"Automatically activate windows when I am online"

فعال کردن ویندوز را به زمان نصب کامل و اتصال به اینترنت واگذار کنید. سپس روی دکمه Next کلیک کنید)شکل 23ــ1(.

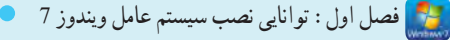

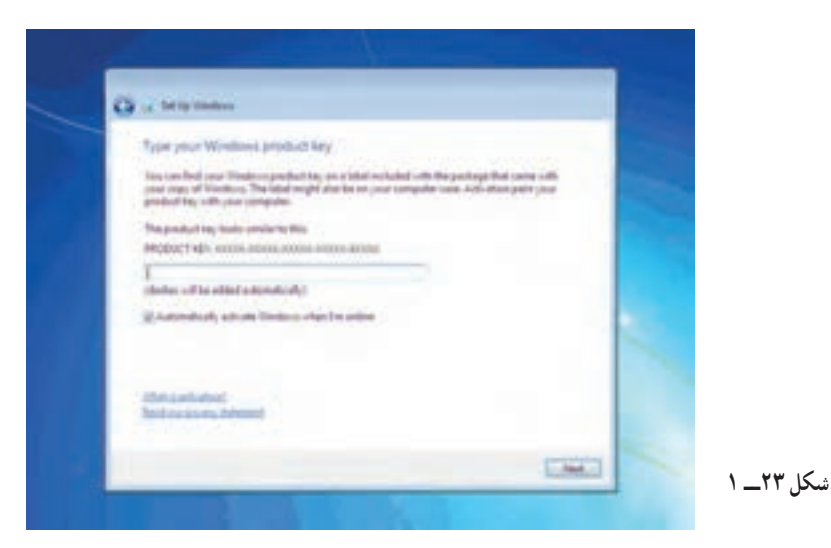

در قسمت بعدی که سه گزینه پیشنهادی دارد به ترتیب زیر است )شکل 24ــ1(: 1ــ با انتخاب گزینه اول که توسط شرکت مایکروسافت پیشنهاد شده است، update های جدید ویندوز بر روی رایانه شما نصب می شود. 2ــ با انتخاب گزینه دوم فقط updateهای مهم بر روی رایانه شما نصب می شود. 3ــ با انتخاب آخرین گزینهupdateها نصب نمی شوند. منظور از updateها فایل هایی است که از سایت مایکروسافت دانلود می شوند تاویندوز شما بهتر و با امنیت

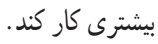

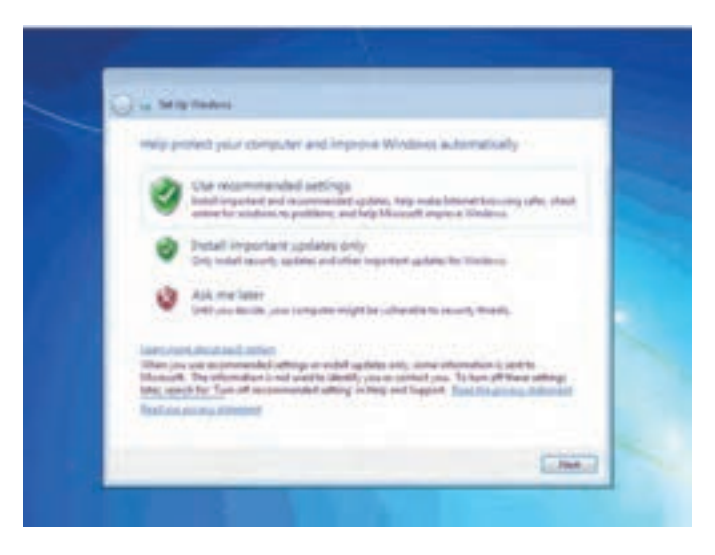

**شکل 24ــ 1**

پیشنهاد میشود از پیش فرض ویندوز یا همان گزینه اول استفاده شود که تنظیمات ویندوز را برایتان پیادهسازی میکند. با انتخاب دکمه Next وارد تنظیمات زمانی، تاریخ و ساعت سیستم میشوید. در این جا منطقهای که در آن قرار دارید را انتخاب کنید تا ساعت شما براساس آن تنظیم شود.

**نکته** روی لیست کشویی Zone Time کلیک کنید، گزینه شهر مورد نظرتان )Tehran )را کلیک کنید.

در پایین این پنجره میتوانید تاریخ و ساعت را تنظیم کنید. سپس روی دکمه Next کلیک کنید )شکل  $(1 - Y)$ 

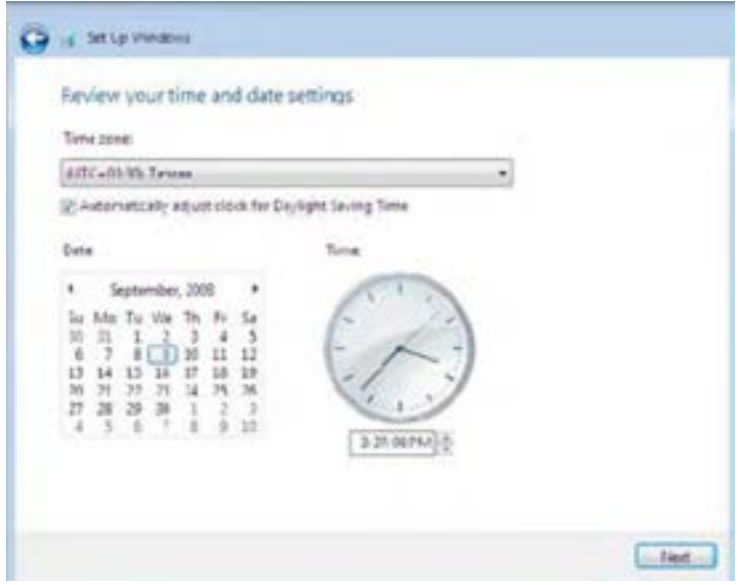

**شکل 25ــ 1**

اگر از شبکه بی سیم استفاده میکنید نوع شبکه خود را در این مرحله انتخاب کنید در غیر اینصورت گزینه Skip را انتخاب کنید.

 $\mathbf{Y}$ در مرحله بعدی نوع استفاده خود از شبکه را انتخاب کنید. گزینههای موجود مربوط به شبکههای Home,Work,Public هستند. برای استفاده خانگی گزینه Home را انتخاب نمایید )شکل 26ــ1(.

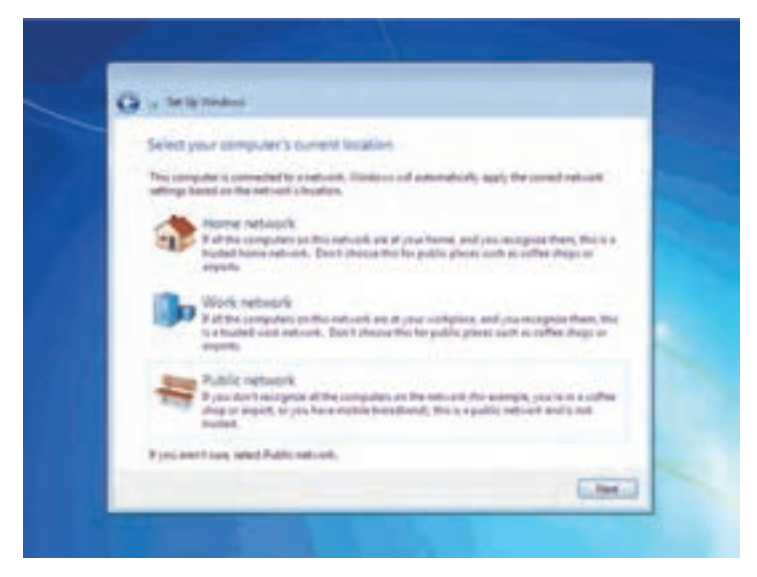

**شکل 26ــ 1**

شبکه انتخاب شده بررسی و آزمایش می شود. در این مرحله باید یک گروه در شبکه را انتخاب کنید. در نهایت نصب ویندوز به پایان رسیده و می توانیداز آن استفاده کنید)شکل 27ــ1(.

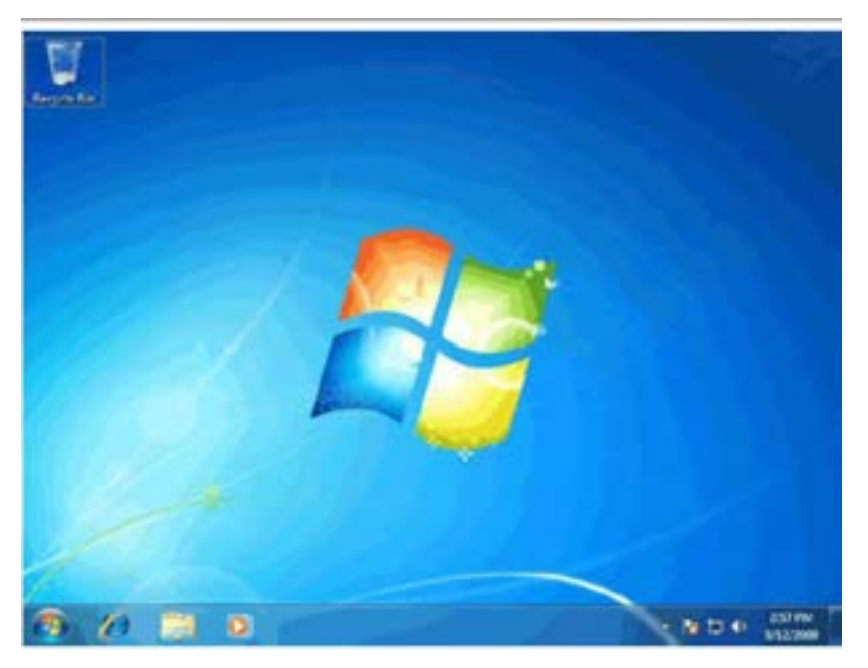

## **Service Pack**  $\_\$

بسته خدماتی یا Pack Service، شامل مجموعهای از file patch( وصلههایی( هستند که برای برطرف کردن نقاط ضعف و عیوب احتمالی و حفرههای امنیتی، شرکت مایکروسافت اقدام به انتشار آن می کند.

در واقع بعد از انتشار سیستم عامل ویندوز ،7 این بستهها، مکمل این سیستم عامل هستند. در حال حاضر 1Pack Servic موجود است. شاید در زمانهای بعدی Pack Servicهای دیگر )3،٢و... ( بنا به نیاز توسط مایکروسافت به بازار راه یابند.

برای نصب Pack Service  ها به دو روش میتوان اقدام کرد: 1ــ با فعال کردن قابلیت به روز رسانی خودکار، ویندوز 7 این بستهها را از سایت مایکروسافت دریافت و نصب میکند. برای مشاهده و تنظیم و به روز رسانی خودکار، در مرکز کنترل ویندوز )Panel Control )روی گزینه Update Windows کلیک کنید )شکل 28ــ1(.

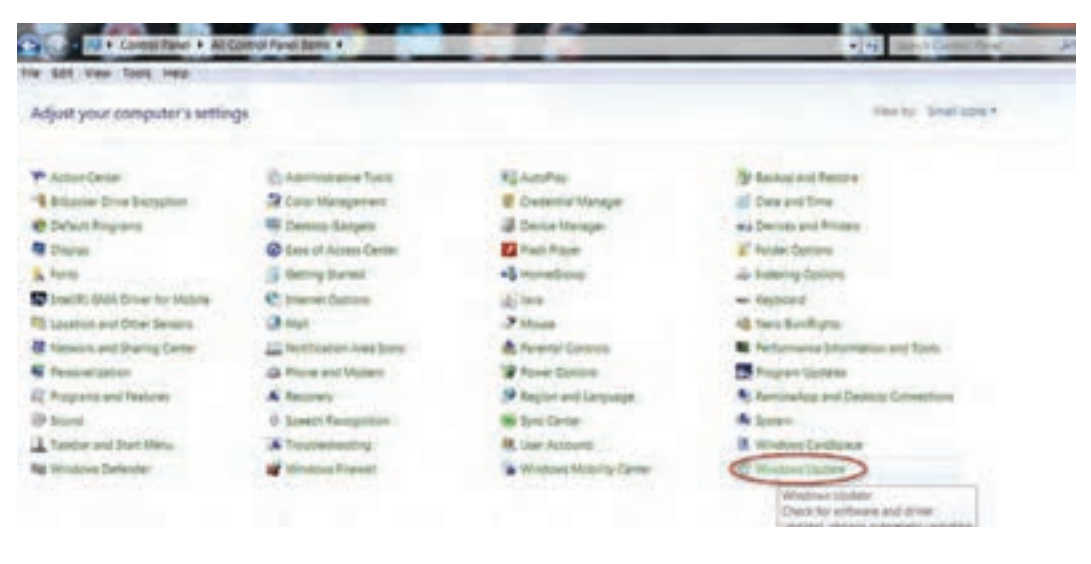

**شکل 28ــ1**

2ــ با مراجعه به سایت مایکروسافت، میتوانید این بستههای خدماتی را به صورت رایگان دریافت و نصب

کنید. این بسته ها با پرونده اجرایی setup روی رایانه شما اجرا شده و ویندوز 7 را به روزرسانی می کنند. پس از نصب این بسته ها رایانه شما مجددا راه اندازی خواهد شد.

1ــ از نصب Service pack روی ویندوز 7 سیستم تان مطلع شوید. آیا این بسته روی رایانه شما نصب است؟ 2ــ با جستجو در سایت مایکروسافت، آخرین بسته موجود برای ویندوز 7 را دانلود و نصب کنید. 3ــ امکانات این بسته را بیابید. **پژوهش**

# **11ــ1ــ انواع نسخههای ویندوز 7**

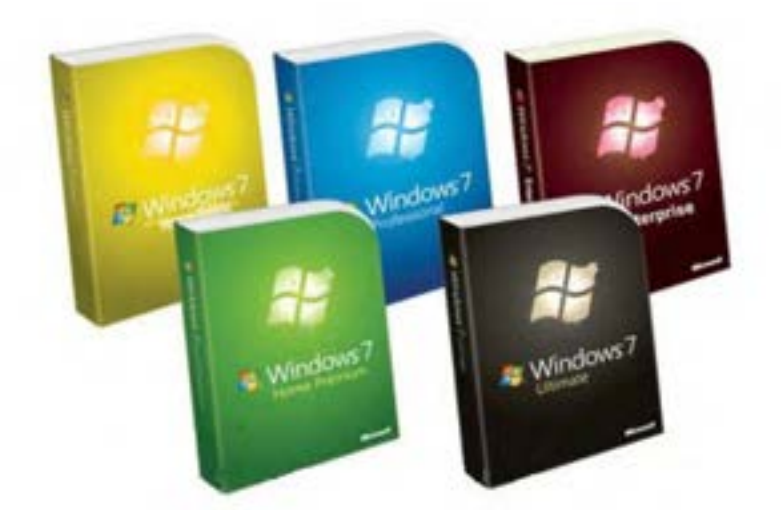

**شکل 29ــ1**

در این قسمت به معرفی انواع نسخه های ویندوز 7 و بررسی انواع مختلف آن می پردازیم. در حال حاضر 6 نسخه از ویندوز 7 تولید شده است.

پاسخ به تمامی نیازهای کاربران وراضی کردن آن ها تنها با یک نسخه امکان پذیر نمی باشد.مشتریانی وجود دارند که همه امکانات ویندوز را می خواهند و همچنین مصرف کننده هایی که می خواهند نسخه ای داشته باشند که بتوانندآن را با نیازهایشان گسترش دهند.

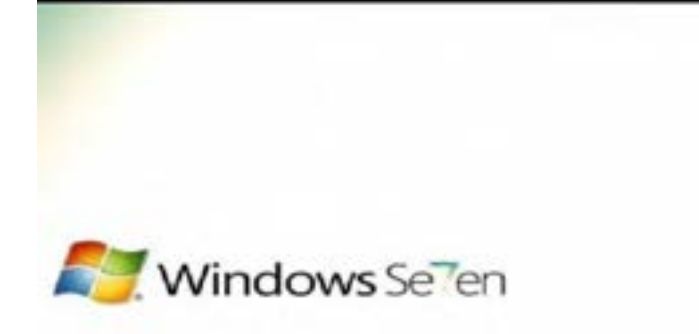

## **شکل 30ــ 1**

## **Windows** 7 Starter

ساده ترین نسخه ویندوز است که به صورت ٣٢ بیتی توزیع شده و برای مصارف ساده و ابتدایی مناسب است. کاربر آن نمی تواند Wallpaper ، Theme و Visual Styles را تغییر دهد. استفاده آسان، کارکرد سریع و مشکلات کمتر برای اتصال به اینترنت و شبکه از جمله مشخصه هایش می باشند. این نسخه قابلیت پشتیبانی و سازگاری با جدیدترین نرم افزارها و سخت افزارها را دارد.

#### **Windows7 Home Basic**

این نسخه در واقع میان starter و Premium می باشد. این نسخه تمامی ویژگی های Starter را دارد و مواردی مانند نسخه 64 بیتی، پیش نمایش آیکن های نوار ابزار و امکان مدیریت شبکه های مختلف که به رایانه تان متصل است را به نسبت نسخه Starter داراست.

### **Windows7 Home Premium**

این نسخه به همراه چندویژگی بیشتر نسبت به Home Basic، بیشترین مخاطب را دارد. Home Premium برای ساختن شبکه های خانگی و سهولت در به اشتراک گذاشتن عکس، ویدئو و آهنگ مناسب است. کاربر با استفاده از مرکز رسانه ویندوز می تواندبه همه گزینه های سرگرمی مانندآهنگ و فیلم به آسانی دسترسی داشته باشد.

### **Windows<sub>7</sub> Professional**

در این نسخه به نسبت نسخه قبلی، قابلیت های شبکه و حفاظت اطلاعات برای کار بران خانگی و مشاغل کو حک بهآن اضافه شده است.همچنین این قابلیتراداردکهبهیکDomainویندوز سرورمتصلشود.امنیتو سرعتاین سیسته عامل بسیار بالاست. نصب شبکه یا هر گونه وسیله جانبی مانند جاپگر روی آن با سرعت زیادی انجام می پذیرد.

## **Windows7 Enterprise**

این نسخه تمامی ویژگی های Professional رابه همراه امنیت و امکانات بیشتر شبکه داراست. ویژگی هایی کهEnterprise را از Professional متمایز می کند شامل:

> سرعت دسترسی به فایل های بزرگ از راه دور را افزایش می دهد. داده ها را بر روی دیسک داخلی و خارجی کدگذاری می کند. از اجرای نرم افزارهای غیر مجاز جلوگیری می کند. رابط کاربری چندزبانه دارد)MUI) قادر به پشتیبانی از نرم افزارهای یونیکس است. اتصال به شبکه شرکت ها بدون شبکه اختصاصی مجازی )VPN)

#### **Windows7 Illtimate**

ویندوز Ultimate نسخه نهایی و بسیار قدرتمند ویندوز 7 به شمار می آید. اکثر کاربران معمولی به تمام امکانات امنیتی و شبکه ای این نسخه نیاز ندارند. استفاده از تم ها و برنامه های نوار وظیفه طبق سلیقه شخصی کاربر، اتصال آسان به شبکه وکم کردن نور

نمایشگر به صورت خودکار برای استفاده بهینه تر از باتری برای رایانه قابل حمل و کاهش زمان بارگذاری از جمله مشخصه های این سیستم است.

## **12ــ1ــ زبان تخصصی**

To upgrade your PC from windows XP to windows 7, you<sup>7</sup>ll need to select the custom option during windows 7 installation.

A custom installation doesn't preserve programs, files or setting. It's sometimes called a "clean" installation for that reason.

A custom installation is more complex and it can sometimes take a couple of hours to complete.

.............................................................................

**خود آزمایی** 1ــ کدام یک از گزینه های زیر حداقل تجهیزات جانبی مورد نیاز برای ویندوز نیست؟ الف( حداقل سرعت پردازش معادل GHZ 1 ب( کارت گرافیک با MB 128 ج( حداقل فضای خالی معادل GB 16 برای ویندوز 64 بیتی د( حافظه سیستم )RAM )با ظرفیت GB1 2ــ برای پاک کردن یک پارتیشن در حین نصب ویندوز، از کدام گزینه استفاده می شود؟ الف( کلیدDel و Enter ب( انتخاب گزینهDelete در پنجره options Drive ج( کلیدDel + Ctrl د( انتخاب گزینه Format 3ــ کدام نسخه ویندوز 7 سهولت در اشتراک گذاشتن عکس، ویدئوو موسیقی را داراست؟ الف( Starter ب(Ultimate ج(Basic Home د( Premium Home 4ــمشخصاتپارتیشن هایدیسکسخترایانهخودرا از طریق پنجرهDiskManagerتعیین کنید. 5ــبرایبرطرفنمودننقاطضعفوحفره هایامنیتیشرکتمایکروسافت...............راارائهکرد. 6ــ در سیستم عامل های..................... بیتی امکان استفاده از حافظه بیشتر از یک سیستم عامل 32 بیتی است. 7ــ برای نصب ویندوز از طریق DVD بایدراه اندازی سیستم روی کدام درایوتنظیم شده باشد؟ 8 ــ در صورت داشتن دو نسخه از سیستم عامل در روی سیستم، چه باید کرد تا بتوان از هردوی آن ها استفاده کرد؟

.............................................................................